# P2 cast setting

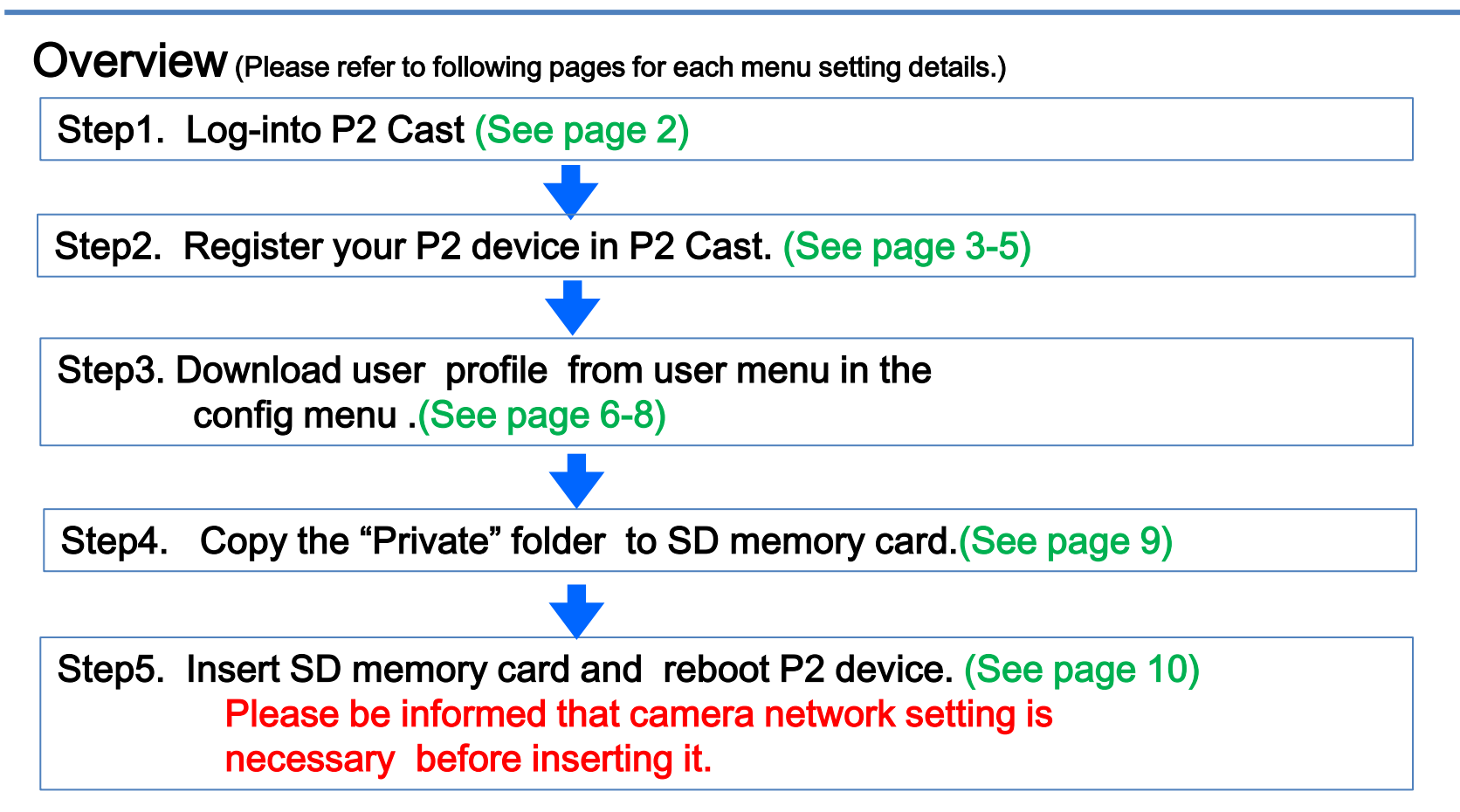

## Step1. Log- into P2 Cast

Please input "User ID" and "Password".

"User ID" and "Password" are sent by email after registration of P2 Cast.

Email title: "[Panasonic P2 Cast] Certificate of P2 Cast User License".

If you don't have it, please contact P2 Cast support Team ([proav@ml.jp.panasonic.com](mailto:proav@ml.jp.panasonic.com))

Log-in screen of P2 Cast

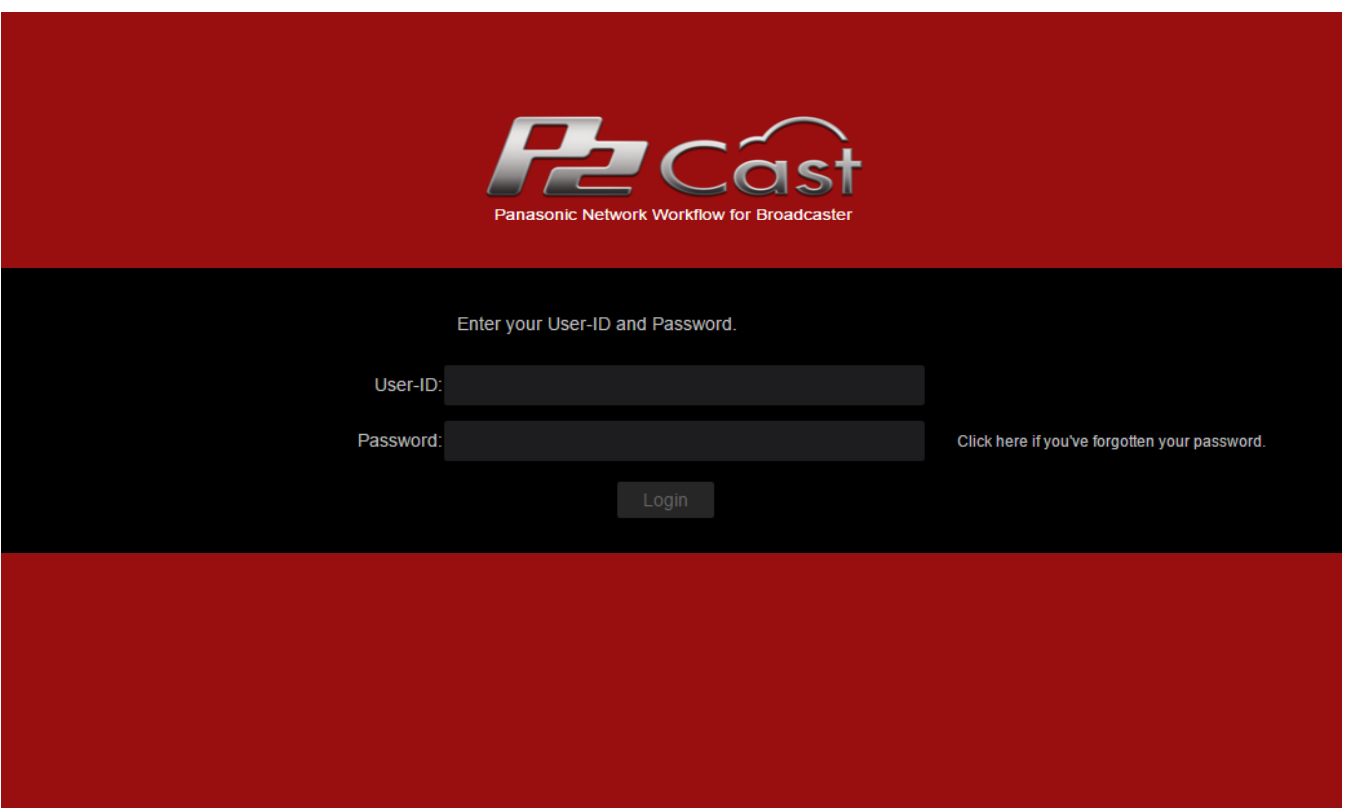

## Step2. Register your P2 device in P2 Cast

#### **Overview**

- 1. Click "CONFIG"
- 2. Click "P2 Device"
- 3. Register nick name of your P2 device and input "NETWORK ID" Please refer to camera setting manual for NETWORK ID confirmation.

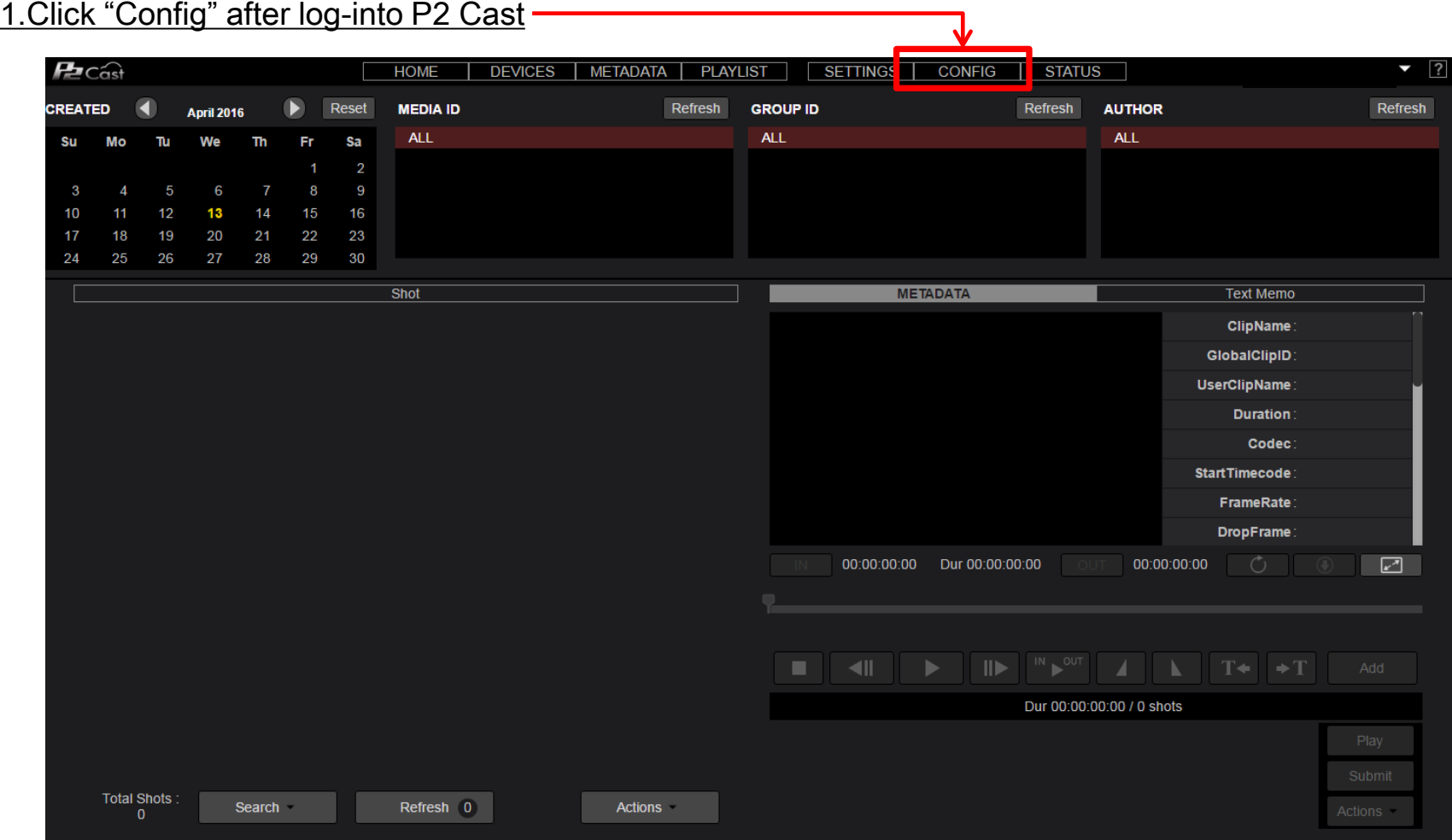

## Step2. Register your P2 device in P2 Cast (Continued)

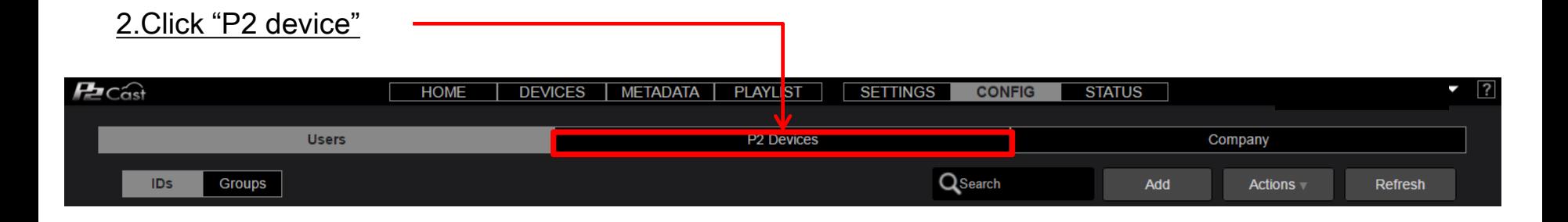

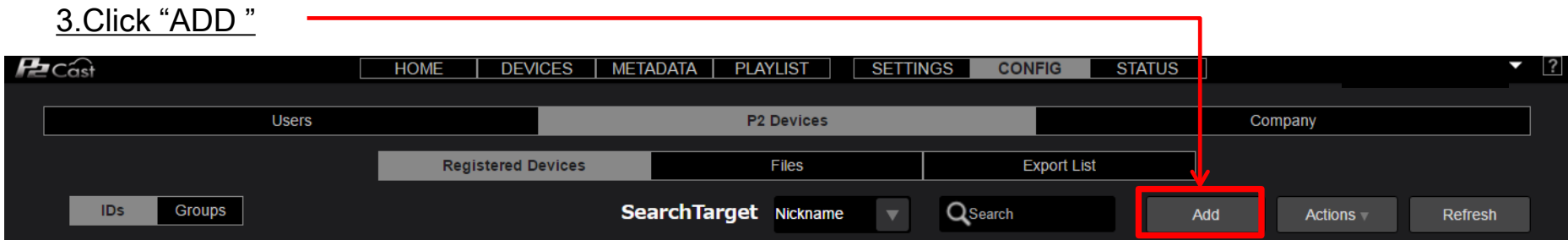

## 4. Select "Device type" as Panasonic P2 and click "NEXT"-

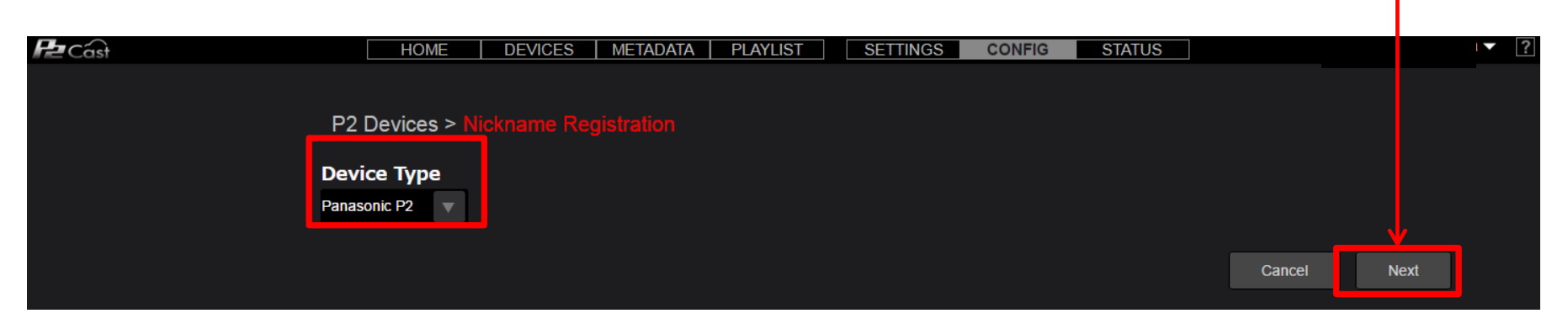

# 5. Input "Nickname" and "Network ID" and 3.Click "ADD " . P2 Devices > Nickname Registration > P2 Device Information **Nickname Network ID** Cancel **Back** Add

\*Please confirm the camera setting manual for how to check Network ID.

#### 6. Your P2 device will be added .

Model number and serial number will be added once your P2 device is connected to P2 Cast.

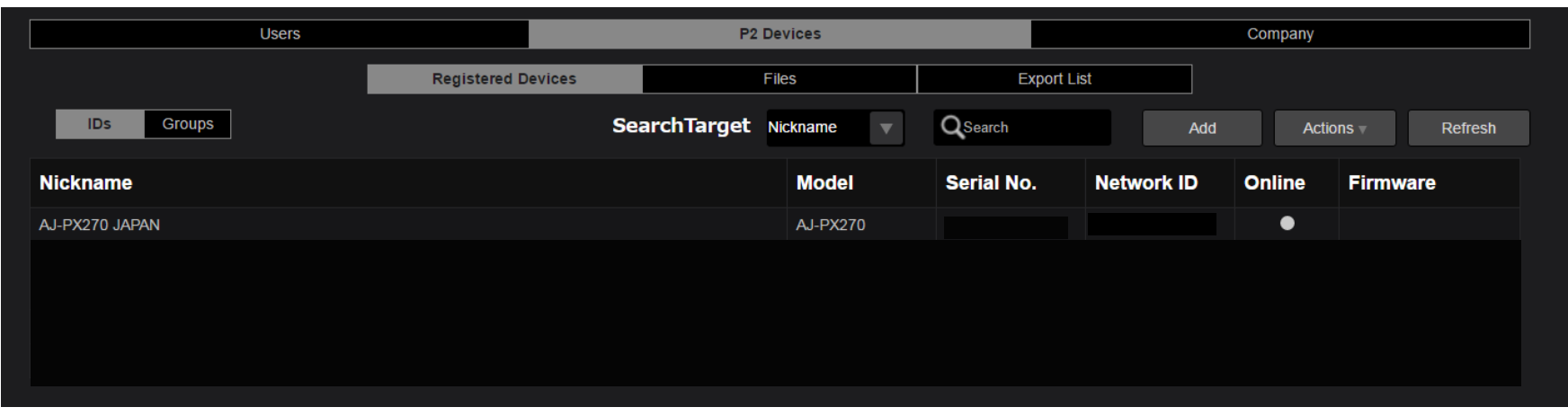

## Step3. Download user profile

**Overview** 

- 1. Click "CONFIG"
- 2. Click one of the user (highlighted in red if selected) and then click "Actions"
- 3. Select "Download profile and input the log-in password for P2 Cast. Download will start automatically.

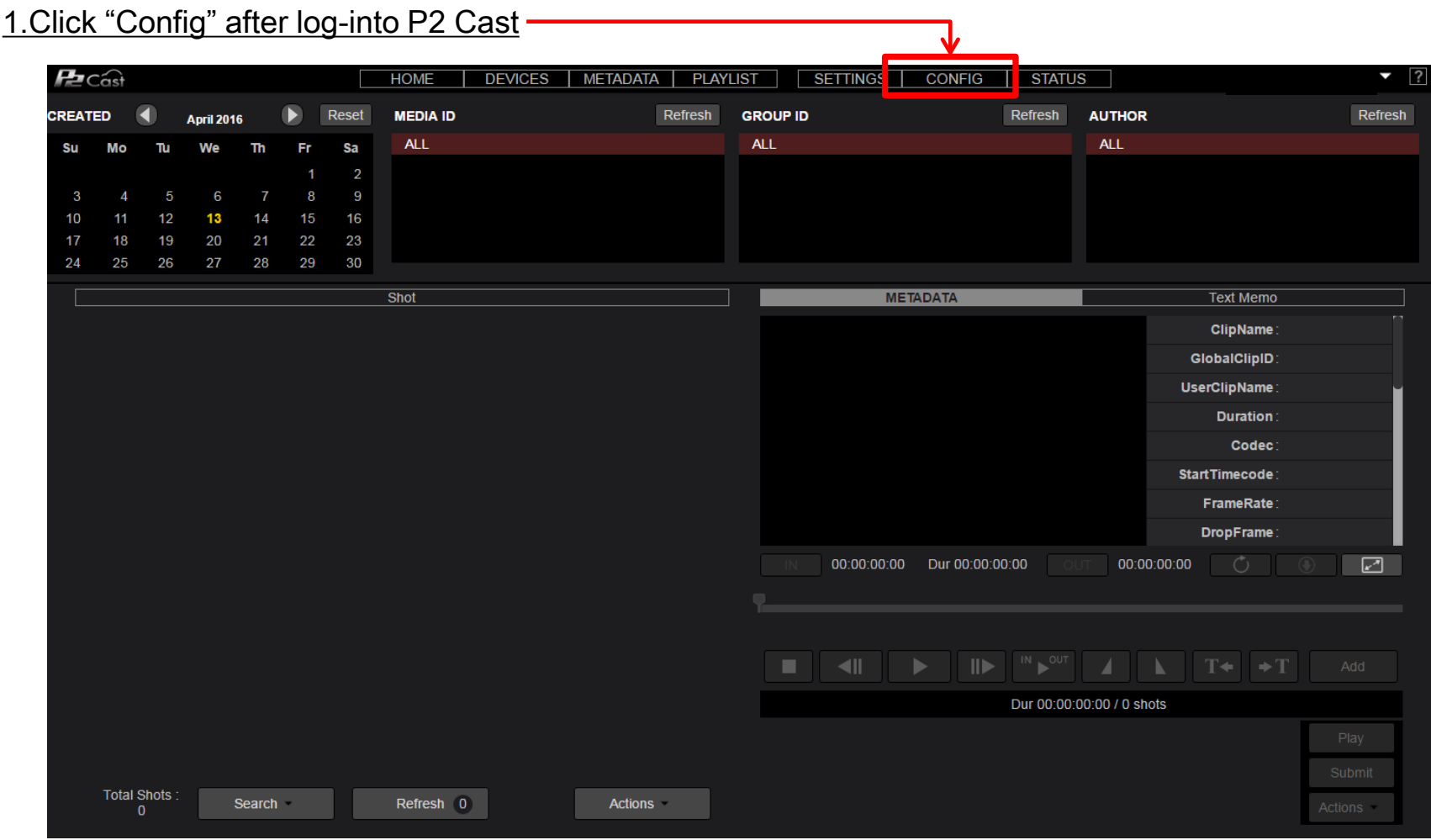

### 2. Click "User Admin" or other user account (highlighted in red if selected) and Click "Actions"

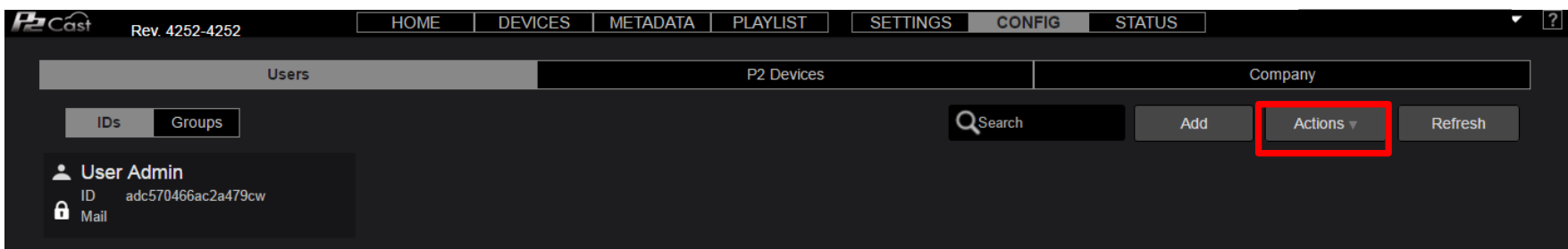

#### 3. Click "Download profile".

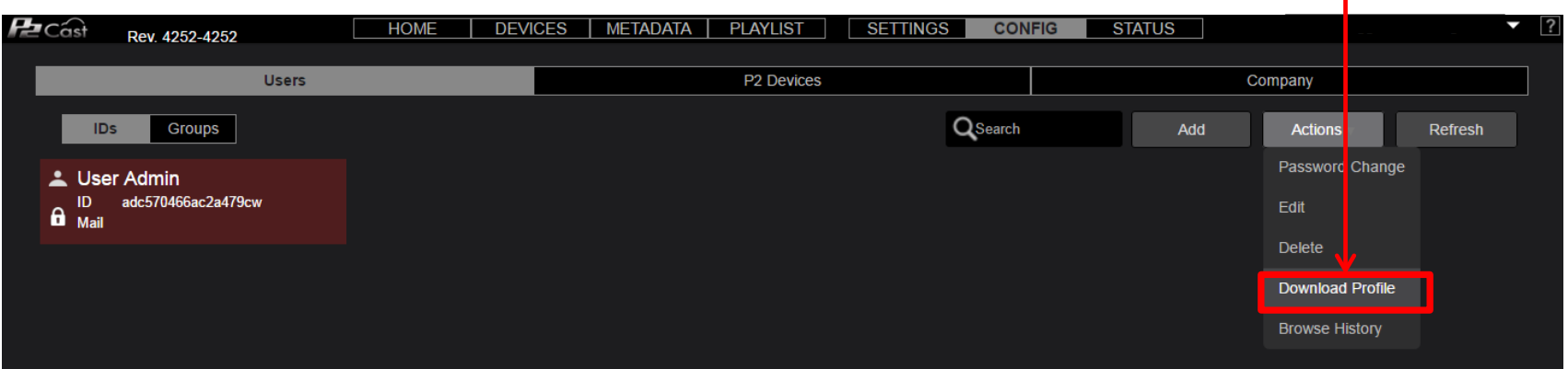

4. Input the log-in password for P2 Cast and click "Downlaod". Download will start automatically.

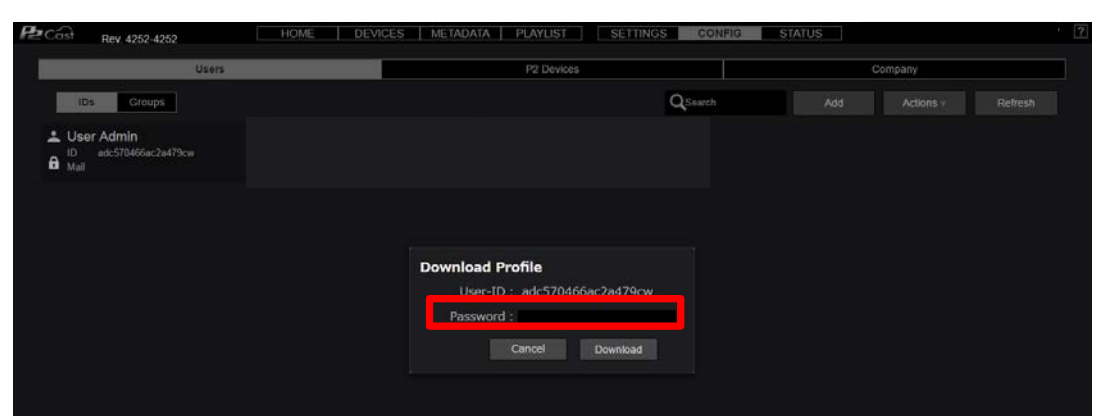

5. Download status bar appears on the bottom. Click "open folder" and then unzip "p2nwcon .zip" file

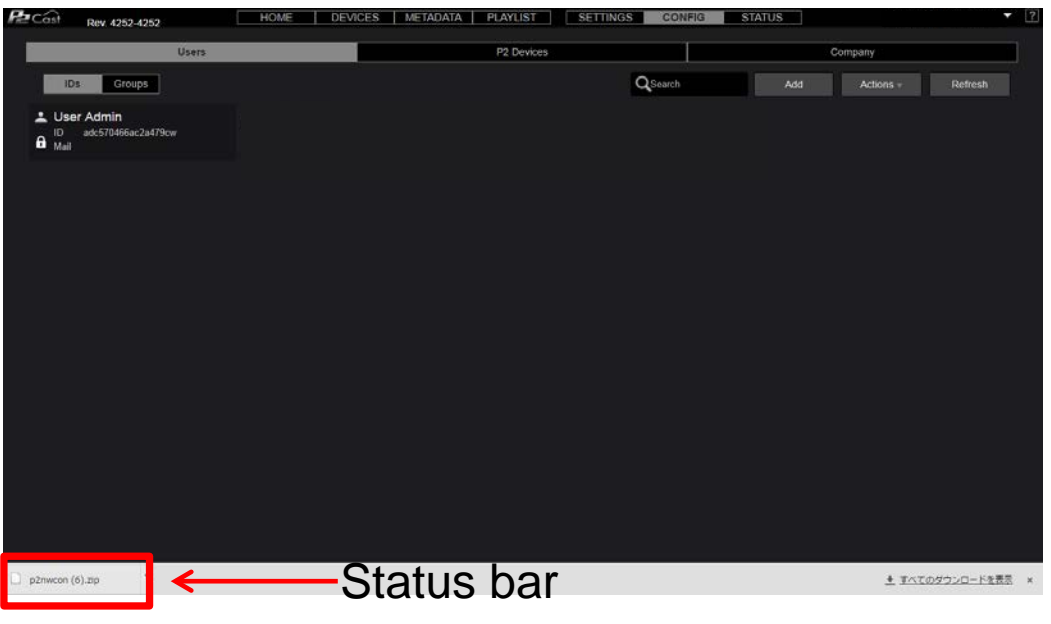

If the web browser Google Chrome setting is as default, "p2nwcon" zip is stored in the "download" folder under ¥Users¥<username>¥Downloads.

6. After unzip, private folder will appear where you designated.

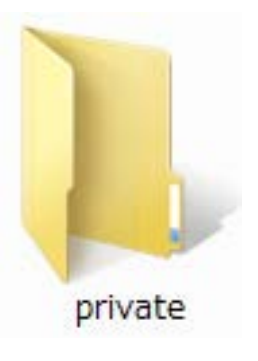

Folder structure: private¥meigroup¥pavcn¥sbg¥p2sd

## Step4. Copy the "Private" folder to SD memory card

#### **Overview**

- 1. Unzip "p2nwcon.zip" which contains user profile. (If the web browser Google Chrome setting is as default, "p2nwcon" zip is stored in the "download" folder under ¥Users¥<username>¥Downloads.)
- 2. Format SD memory card in your P2 device. Please do not format with PC.
- 3. Copy the "Private" folder to SD memory card.

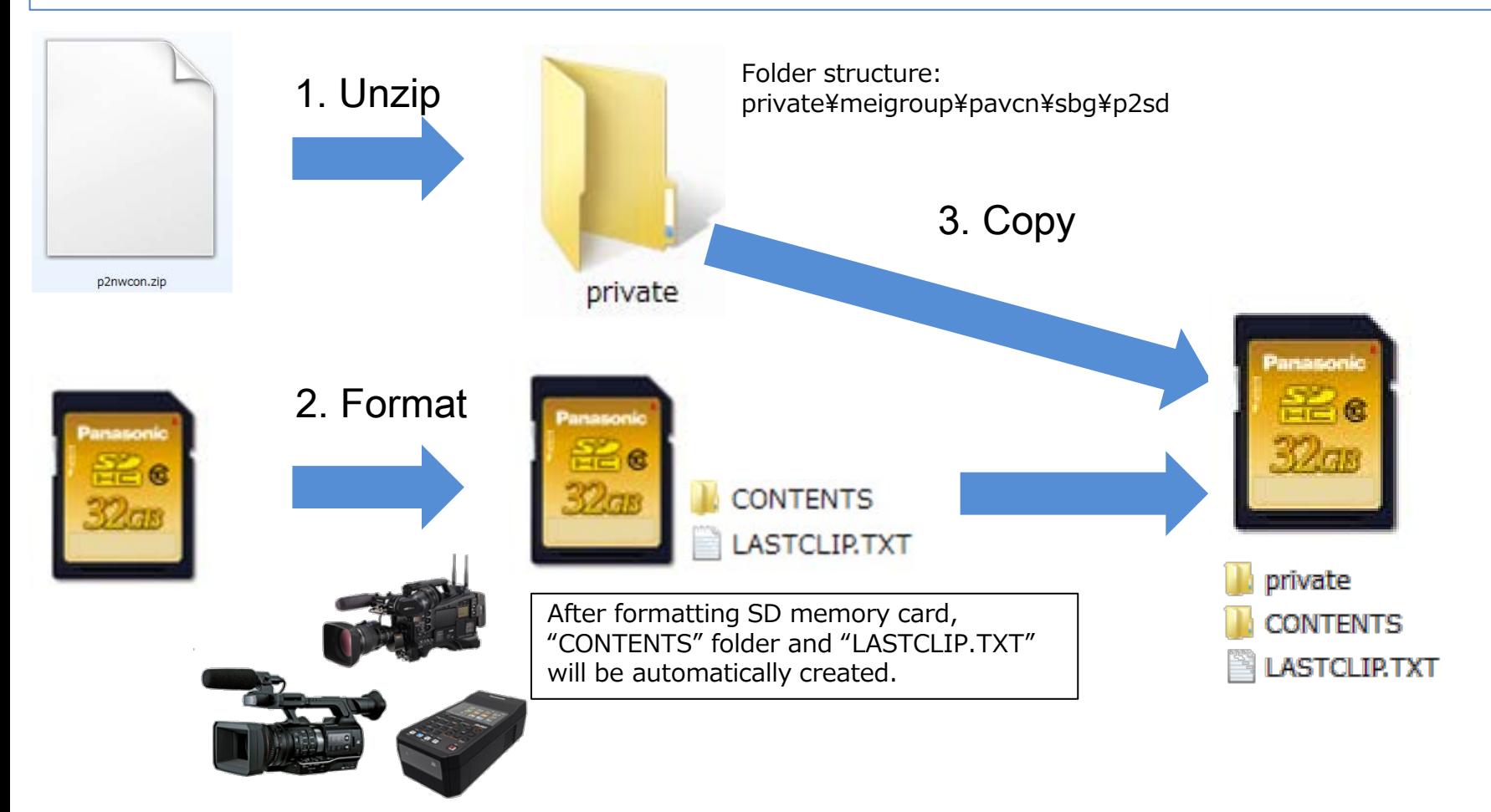

9

Step5. Insert SD memory card and reboot P2 device.

**Overview** 

- 1. Insert SD memory card with user profile (private folder) to your P2 device. As of Apr. 2016, following model is compatible with P2 Cast: AJ-PX5000, AJ-PX800, AJ-PX380, AJ-PX270 and AJ-PG50 series.
- 2. After inserting it, please reboot your P2 device such that it can recognize your "user profile".

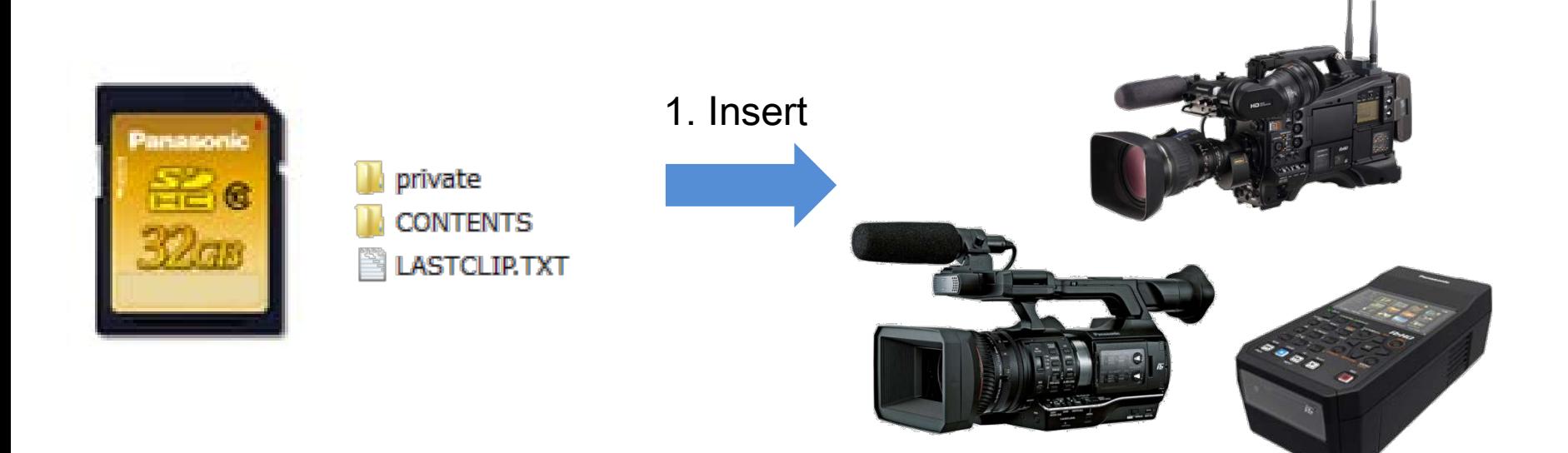